- Primeiramente realizar o login:

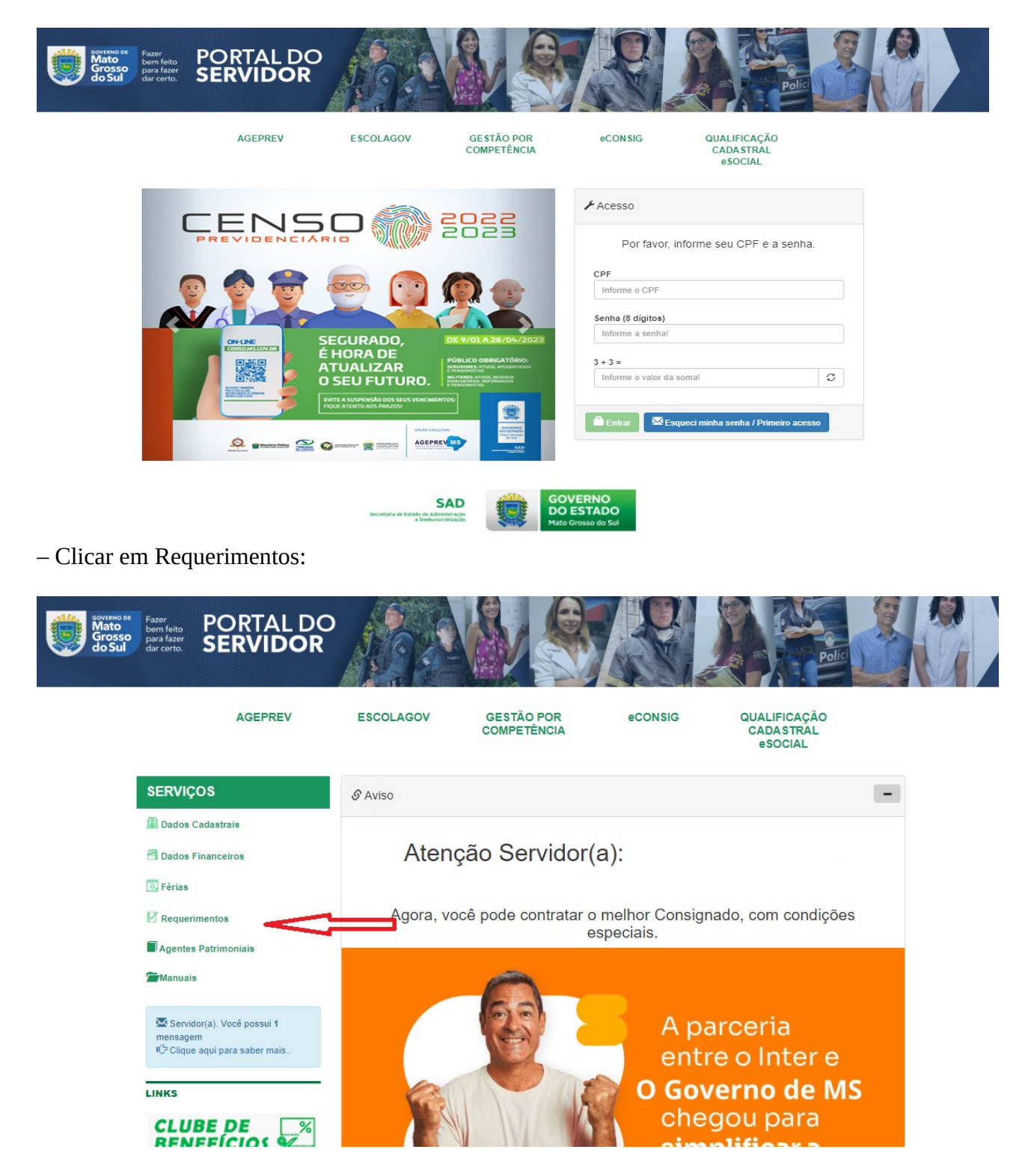

– Clicar na opção APOSTILAMENTO DE NOME:

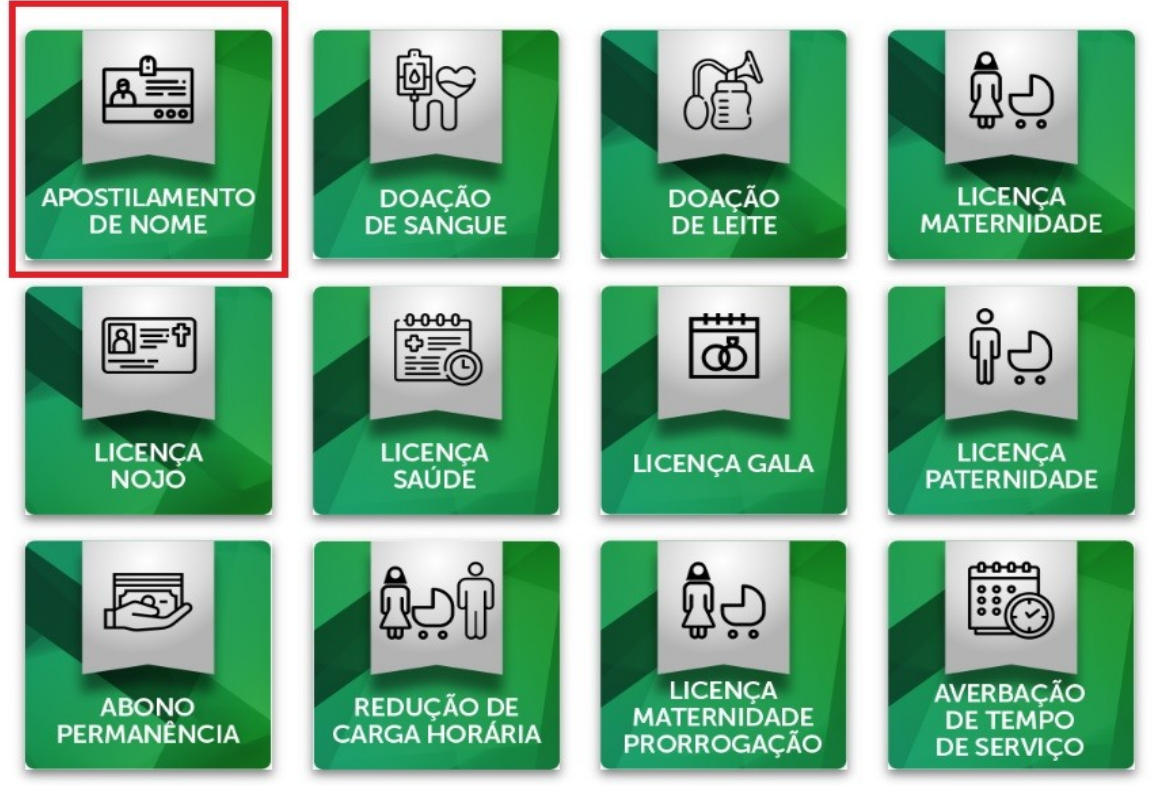

- Na próxima tela, aparecerá alguns dos seus dados já preenchidos. Então, você deve preencher o NOME NOVO no campo NOME COMPLETO e anexar documentos com o nome já alterado (RG, CPF, Certidão de Casamento, título de eleitor):

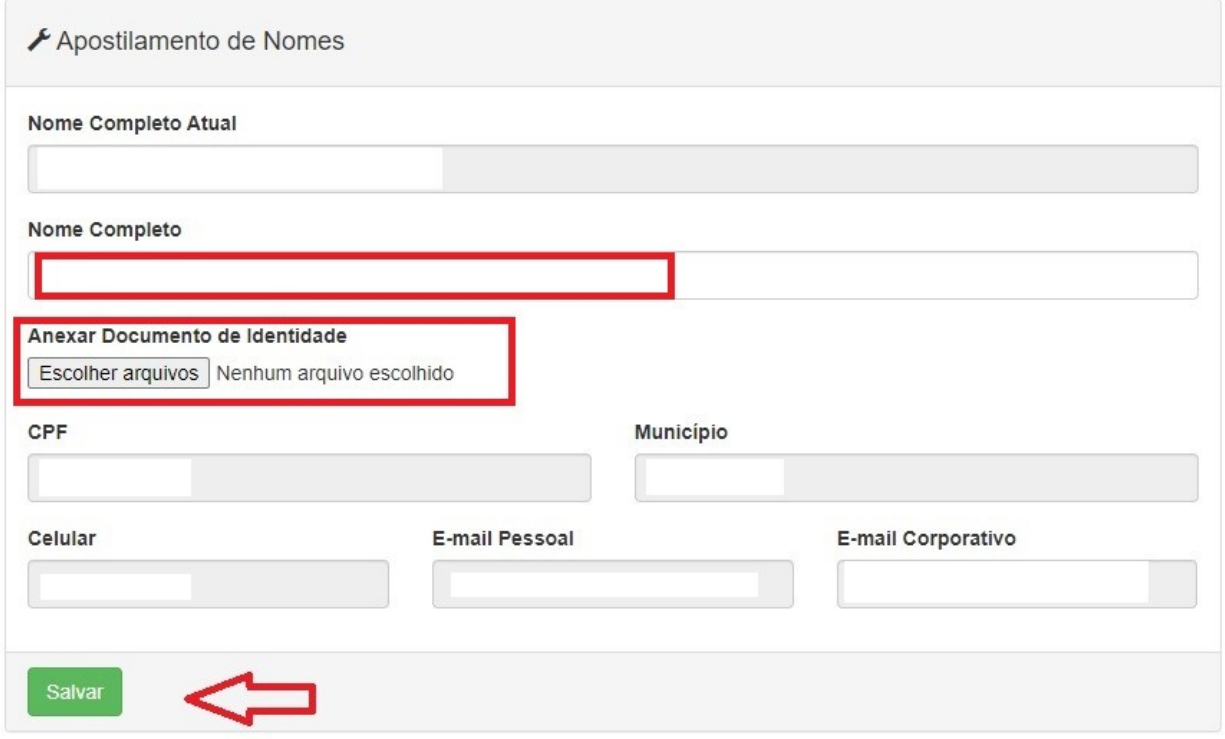

- Clicar em Salvar;

- Posteriormente, o ato lançado será validado pelo Setor de Registro Funcional e publicado em Diário Oficial.